# 操 作 説 明 書

鋼材切断自動計算システム Ver.4

株式会社セーブ

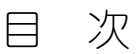

<span id="page-1-0"></span>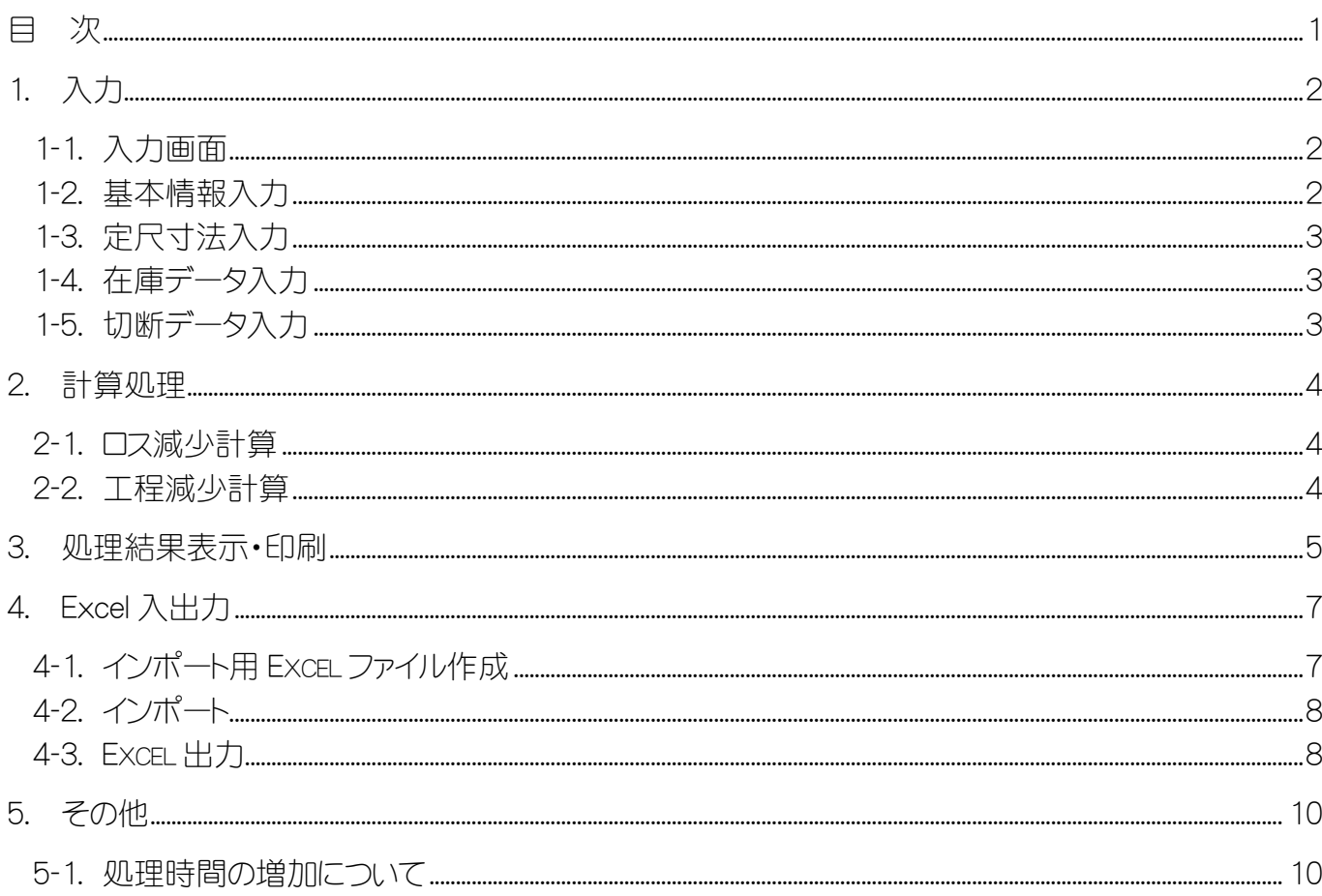

Windows、Excel は、米国 Microsoft Corporation の米国およびその 他の国における登録商標です

サポート・問合せ先

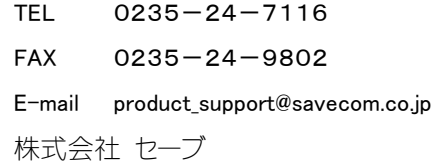

<span id="page-2-0"></span>1. 入力 Chapter

<span id="page-2-1"></span>1-1. 入力画面

最後に計算を実行した時の入力データが初期表示されます。 また画面下部のボタンは、各ファンクションキーに対応しています。

<span id="page-2-2"></span>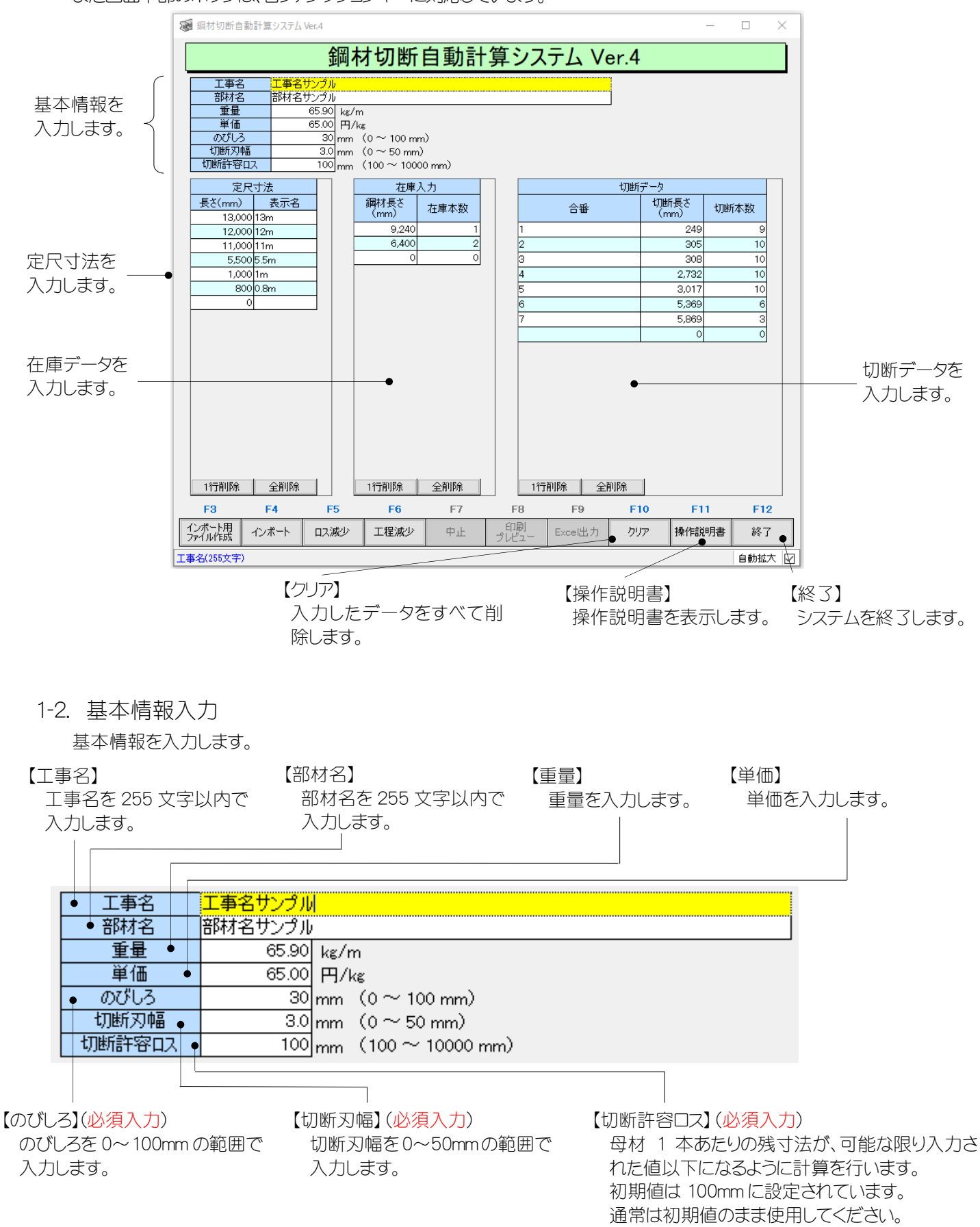

## <span id="page-3-0"></span>1-3. 定尺寸法入力

使用する定尺寸法を入力します。(最大 20 件) 長さ(mm)を入力すると、表示名に m 換算した値が自動入力されます。 表示名は、計算結果表示時に使用されます。 在庫データがない場合は、必ず1つ以上の定尺寸法を入力してください。

### <span id="page-3-1"></span>1-4. 在庫データ入力

【鋼材長さ】

在庫データを入力します。(最大 20 件) 在庫データに「のびしろ」は反映されません。 件数が多くなると計算処理に時間がかかることがあります。 入力した在庫データを削除する場合は、1行削除ボタンをクリックします。 定尺を使用せず、在庫データだけを使用した計算も可能です。

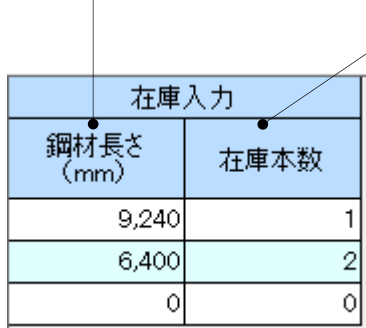

鋼材の長さを入力します。

【在庫本数】 在庫の本数を入力します。

> 【寸法・在庫・切断データ入力共通】 入力データの削除の仕方 1 行削除をクリックすると、選択中の行が1行削除されます。 全削除をクリックすると、入力した行がすべて削除されます。

> > 1行削除 全削除

<span id="page-3-2"></span>1-5. 切断データ入力

切断データを入力します。(最大 200 件) 件数が多くなると計算処理に時間がかかることがあります。 入力した切断データを削除する場合は、1行削除ボタンをクリックします。

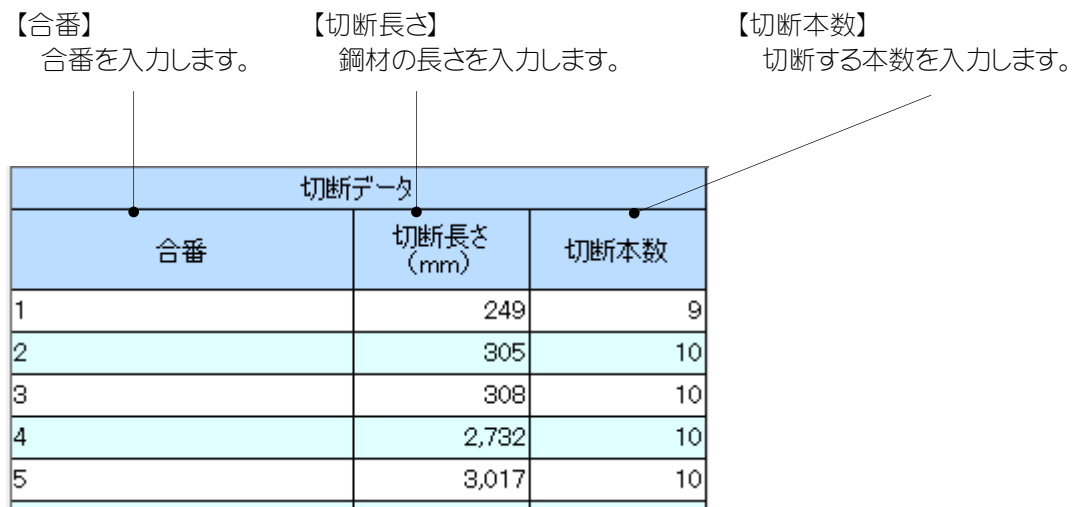

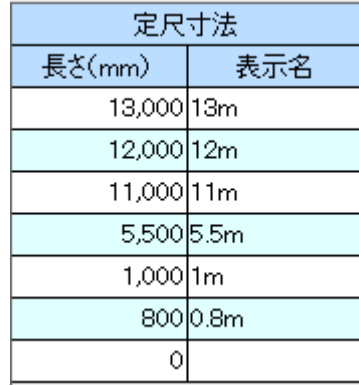

## <span id="page-4-0"></span>■ Chapter 2. 計算処理

ロス減少計算と工程減少計算の 2 種類の計算方法を使用できます。 2 つの計算を行い、状況に合った計算結果を使用してください。

<span id="page-4-1"></span>2-1. ロス減少計算

各情報を入力後、「ロス減少」をクリックすると、切断ロスの減少を重視した計算が行われます。 入力データによっては、計算処理が完了するまで数分程度かかる場合があります。 計算処理開始後、「中止」ボタンをクリックすると、計算処理が中止されます。

#### <span id="page-4-2"></span>2-2. 工程減少計算

各情報を入力後、「工程減少」をクリックすると、切断工程の減少を重視した計算が行われます。 入力データによっては、計算処理が完了するまで数分程度かかる場合があります。 計算処理開始後、「中止」ボタンをクリックすると、計算処理が中止されます。 また、入力データによっては工程減少計算の工程数よりもロス減少計算の工程数の方が少なくなる ことがあります。

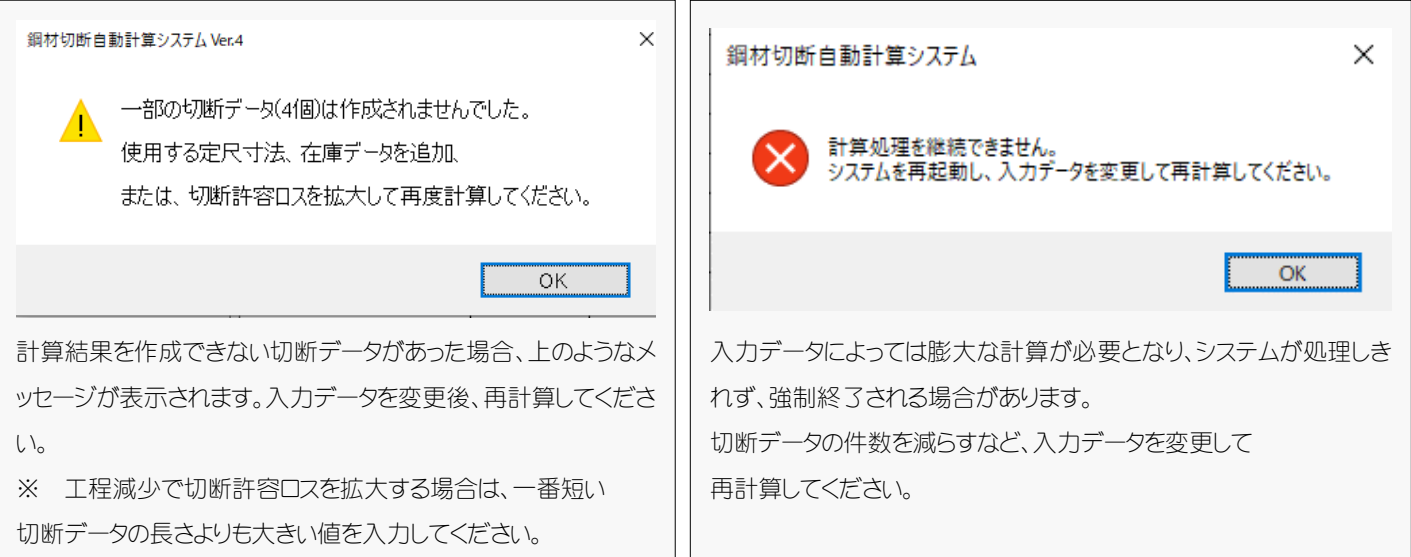

## <span id="page-5-0"></span>Chapter 3. 処理結果表示·印刷

計算処理終了後、「印刷プレビュー」をクリックすると計算結果が表示されます。 入力データによっては、表示されるまで数分程度かかる場合があります。 印刷するページの設定をする場合は、画面左上の「ページ設定」ボタンを押します。 計算結果を印刷する場合は、画面左上の「印刷」ボタンを押します 印刷せずに閉じる場合は、画面右上の「X」ボタンを押します。

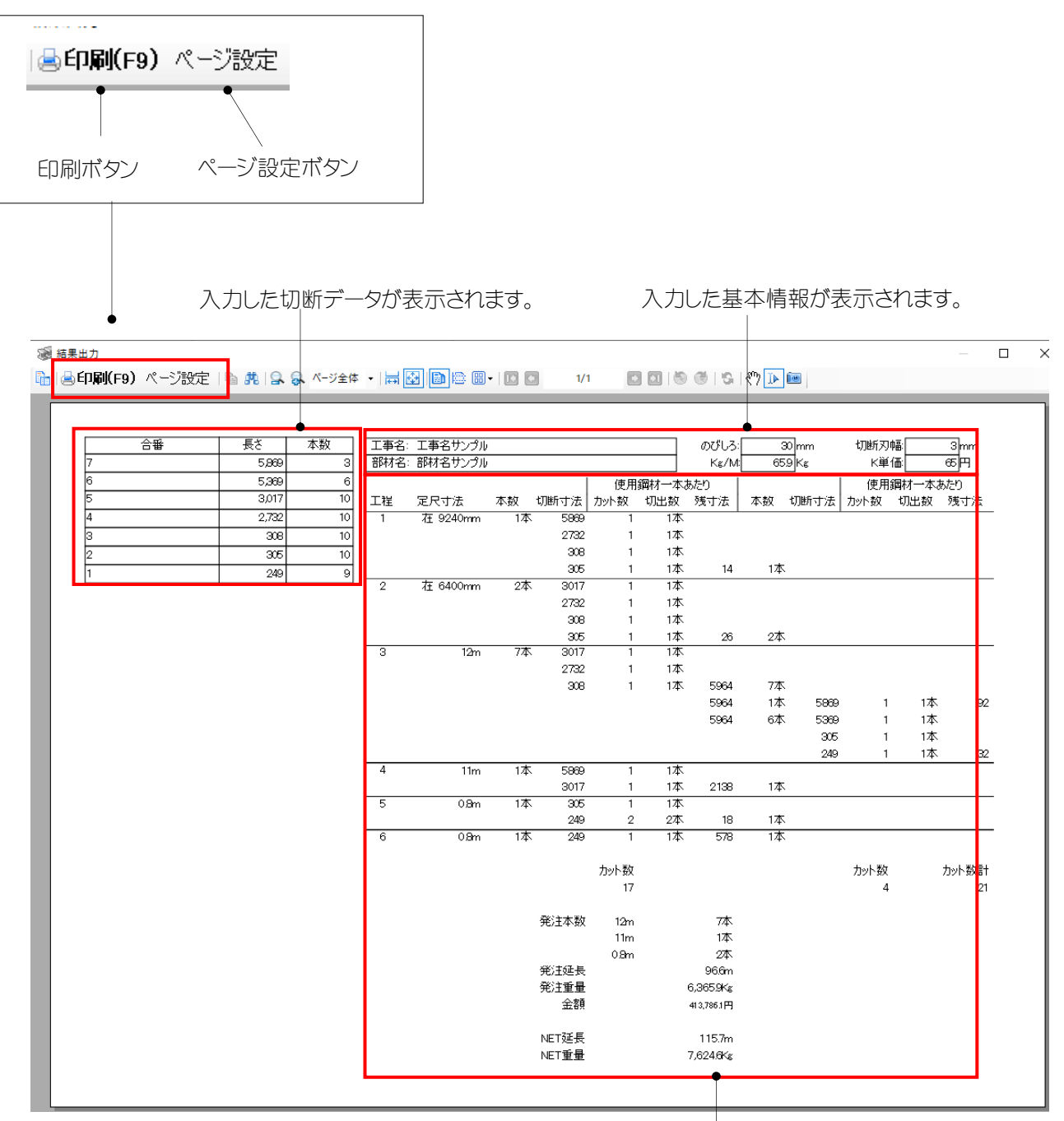

計算結果が表示されます。

• 計算結果 (のびしろ 10mm、刃幅 1mm)

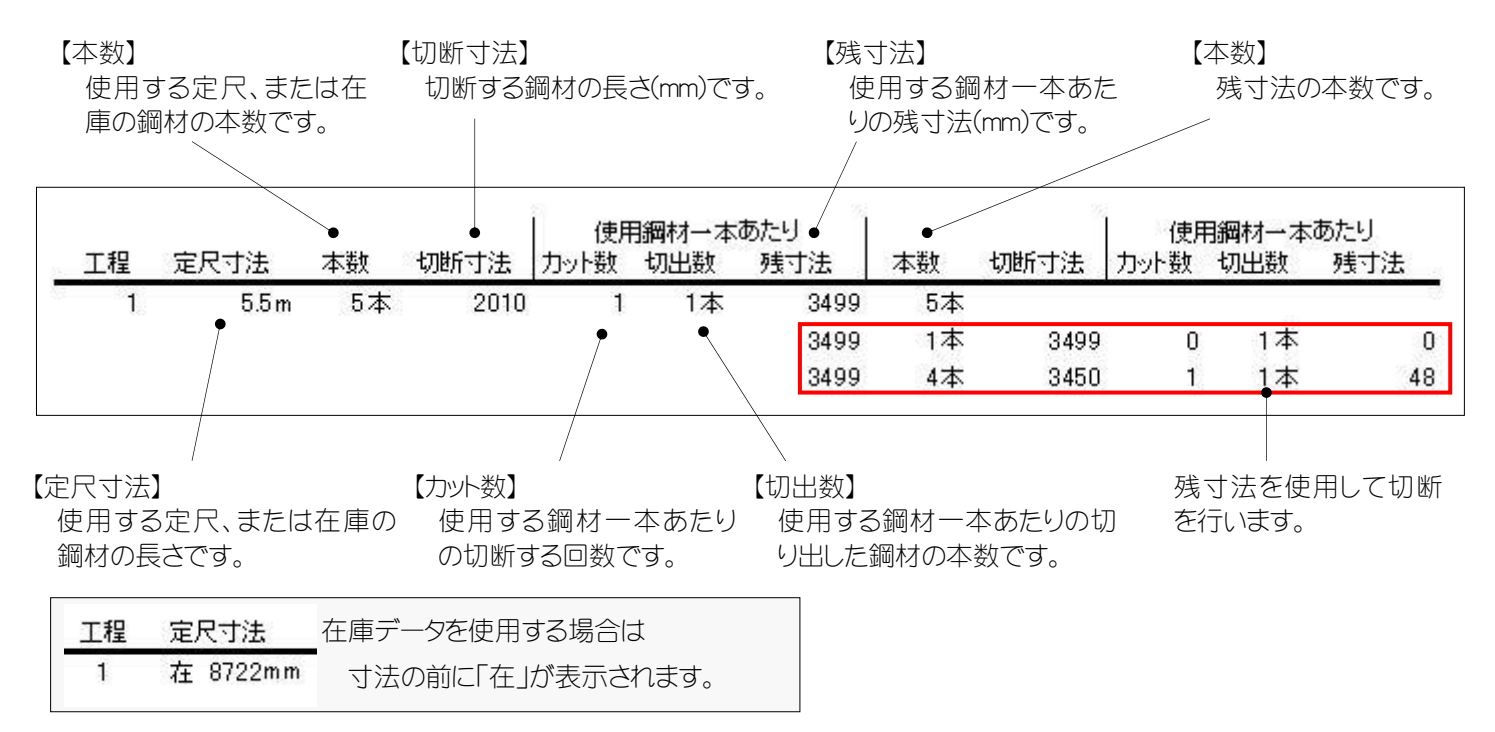

\*上の計算結果の図説

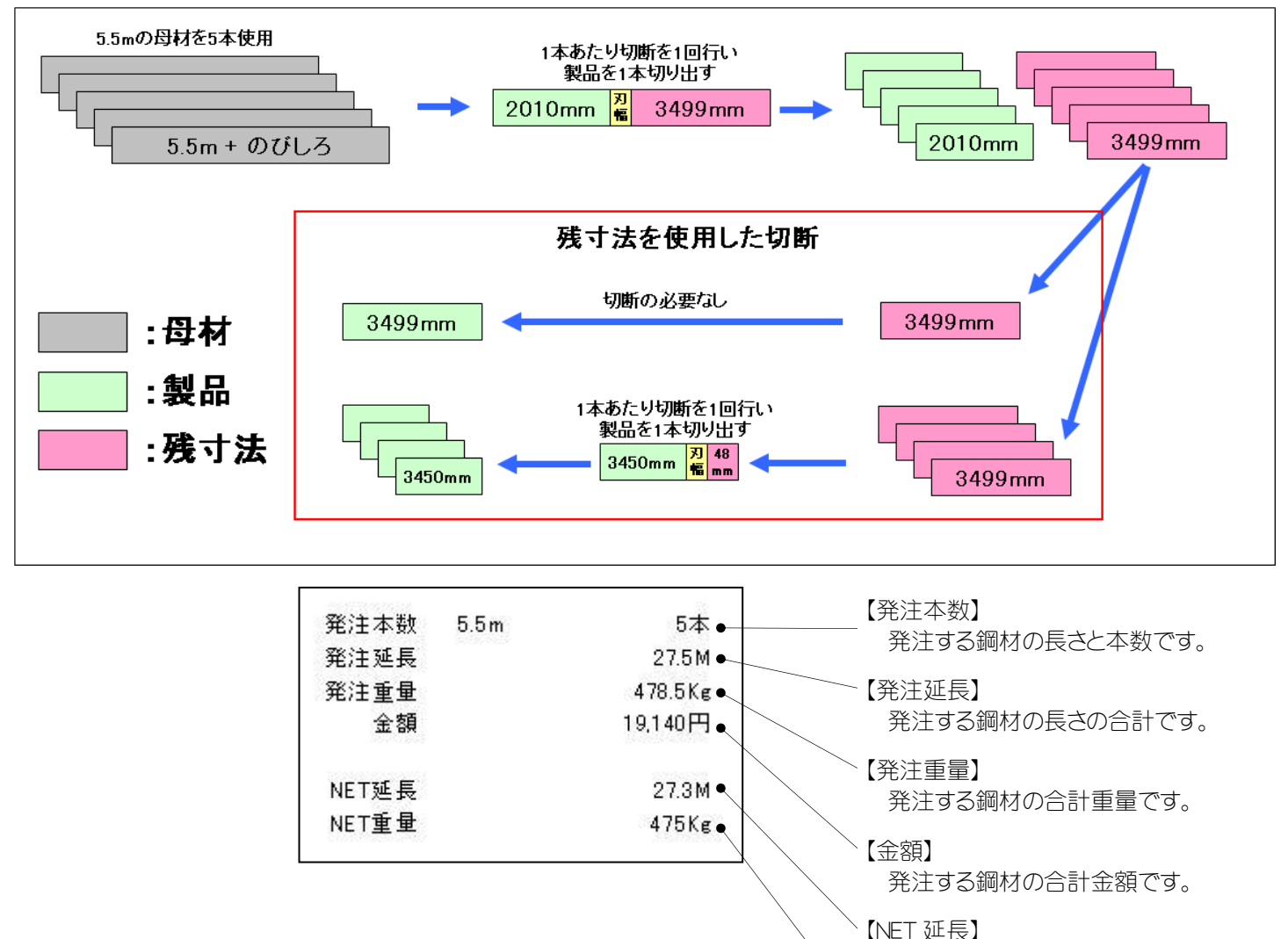

切り出した鋼材の長さの合計です。

【NET 重量】

切り出した鋼材の重量の合計です。

<span id="page-7-0"></span>Chapter  $4.$  Excel  $\lambda$  H $\pi$ 

<span id="page-7-1"></span>4-1. インポート用 Excel ファイル作成

「インポート用 Excel ファイル作成」をクリックすると、インポート用の Excel ファイルを作成します。 テンプレートの形式に従って各データを入力し、保存してください。 保存先、ファイル名は任意です。

## 黄色のセル以外は編集しないでください。

## 行や列の追加、削除を行うと正しくインポートされません。

また、システムに入力したデータからインポート用の Excel ファイルを 作成することもできます。

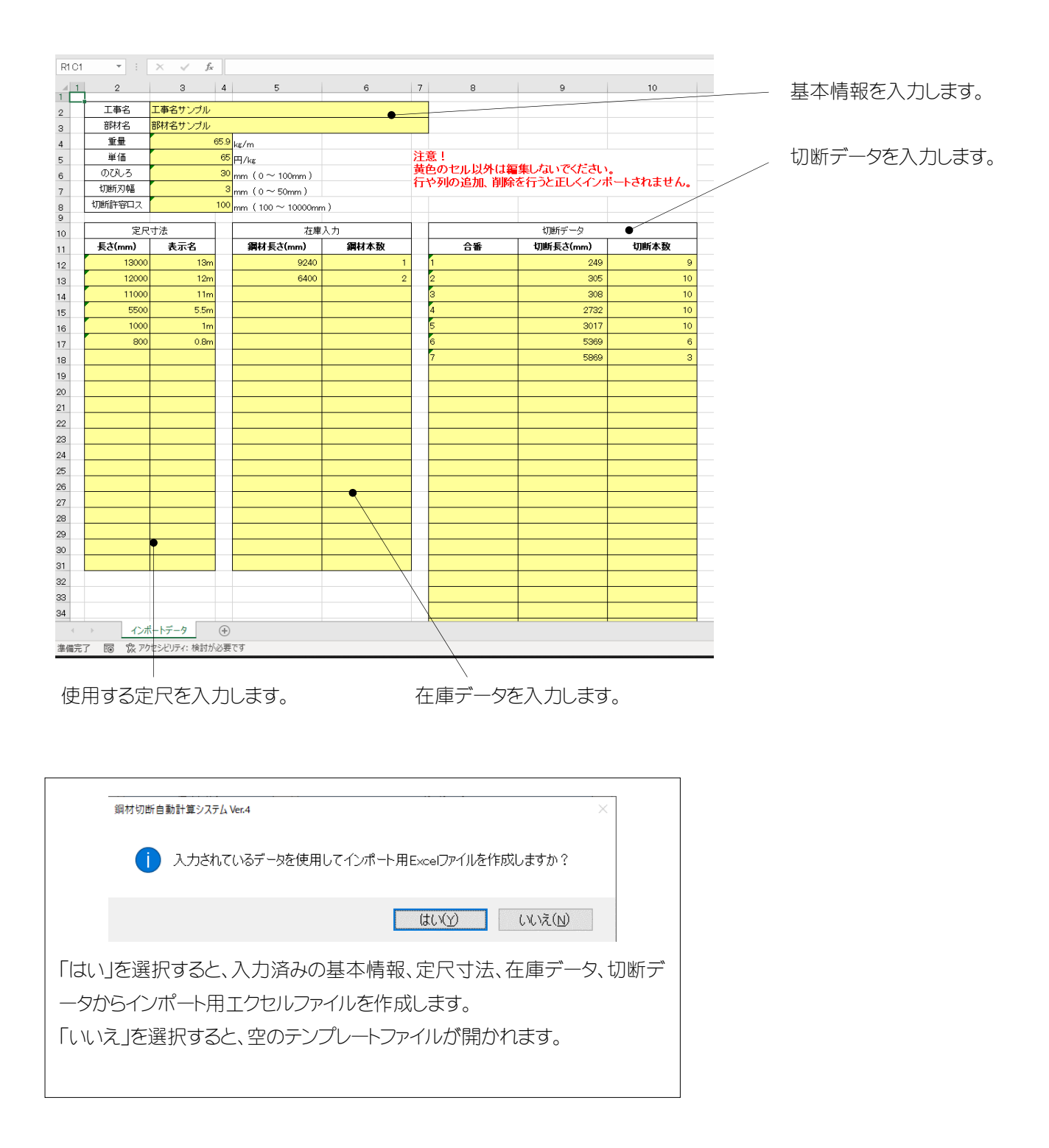

## <span id="page-8-0"></span>4-2. インポート

「インポート」をクリックすると、読込元選択画面が開きます。

「インポート用 Excel ファイル作成」で作成した Excel ファイルから、基本情報、定尺寸法、在庫データ、切断データをインポート します。

鋼材切断自動計算システム Ver.3で作成した Excel ファイルの取り込みにも対応しています。

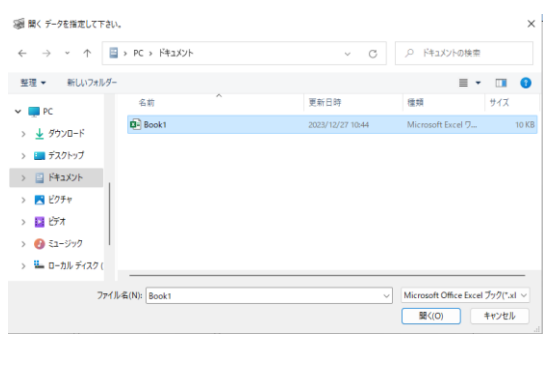

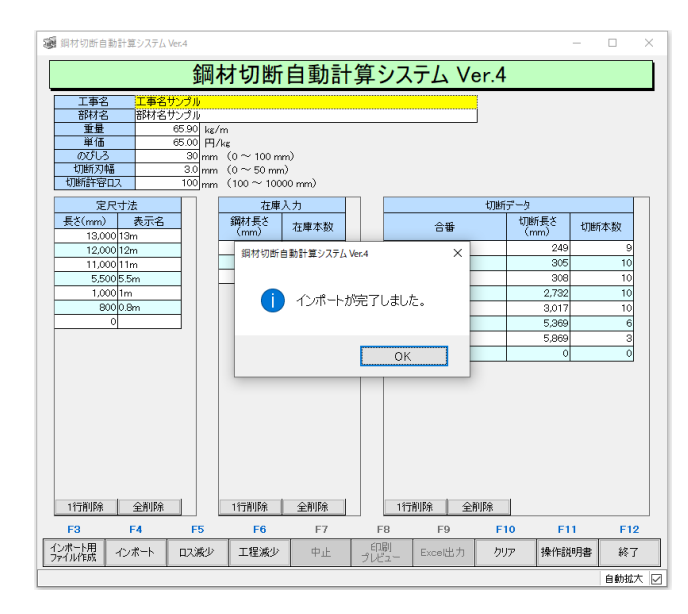

<span id="page-8-1"></span>4-3. Excel 出力

計算結果を2種類の形式で Excel ファイルに出力します。 保存先、ファイル名は任意です。 入力データによっては、出力が完了するまで数分程度かかる場合があります。 ※Excel 2007 以降の Excel がインストールされていない場合は使用できません。

◎「印刷プレビュー」ボタンと同じ出力形式

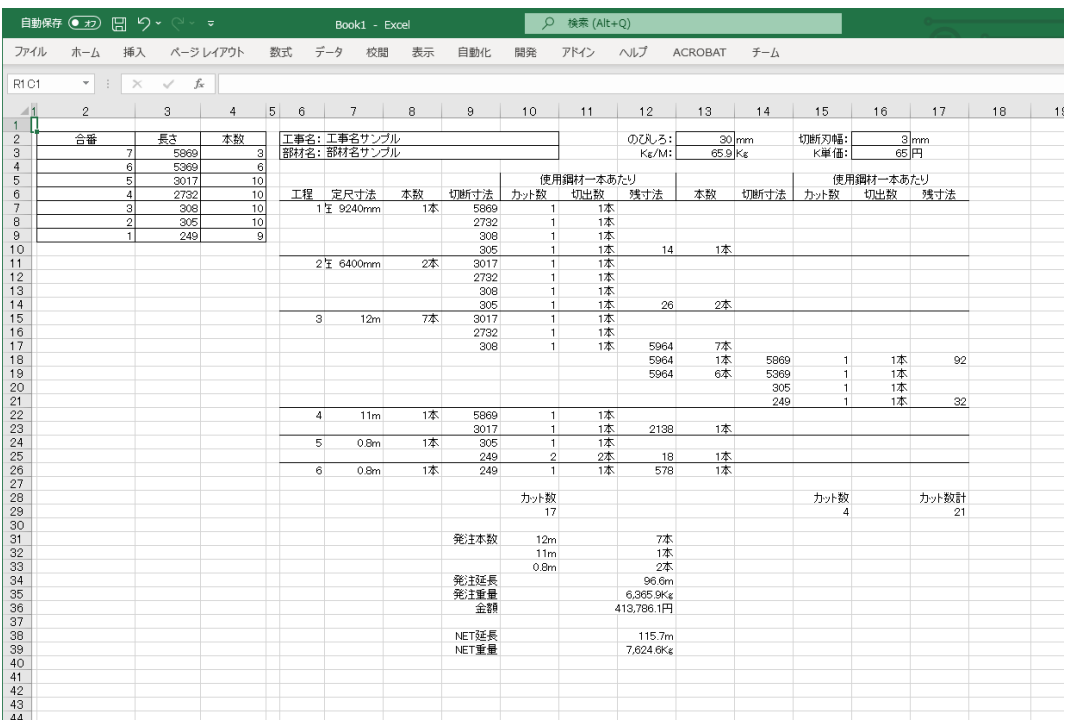

#### ◎計算結果を帯で表現した出力形式

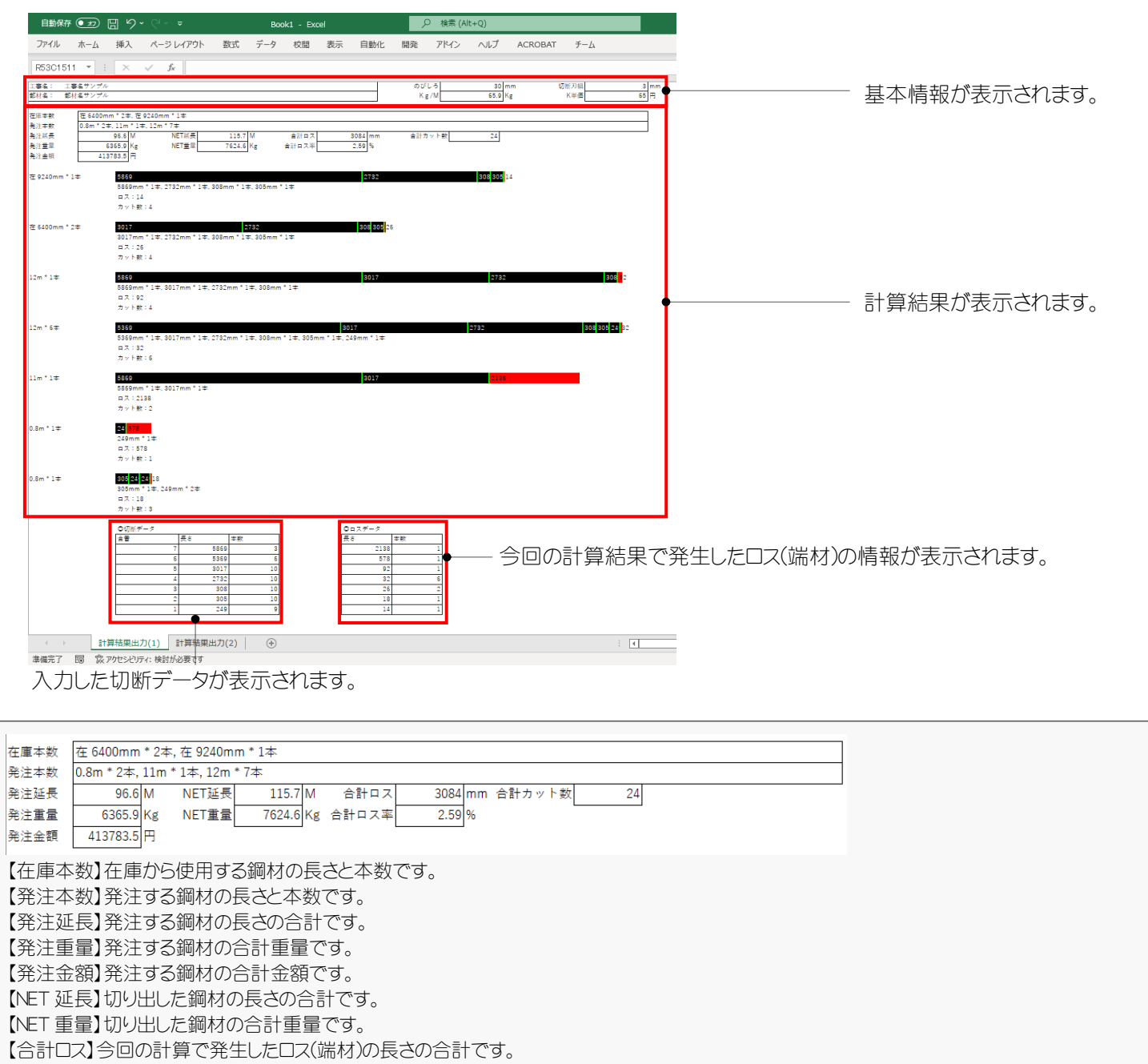

【合計ロス率】使用した鋼材の長さ合計に対する、合計ロスの割合です。

【合計カット数】切断回数の合計です。

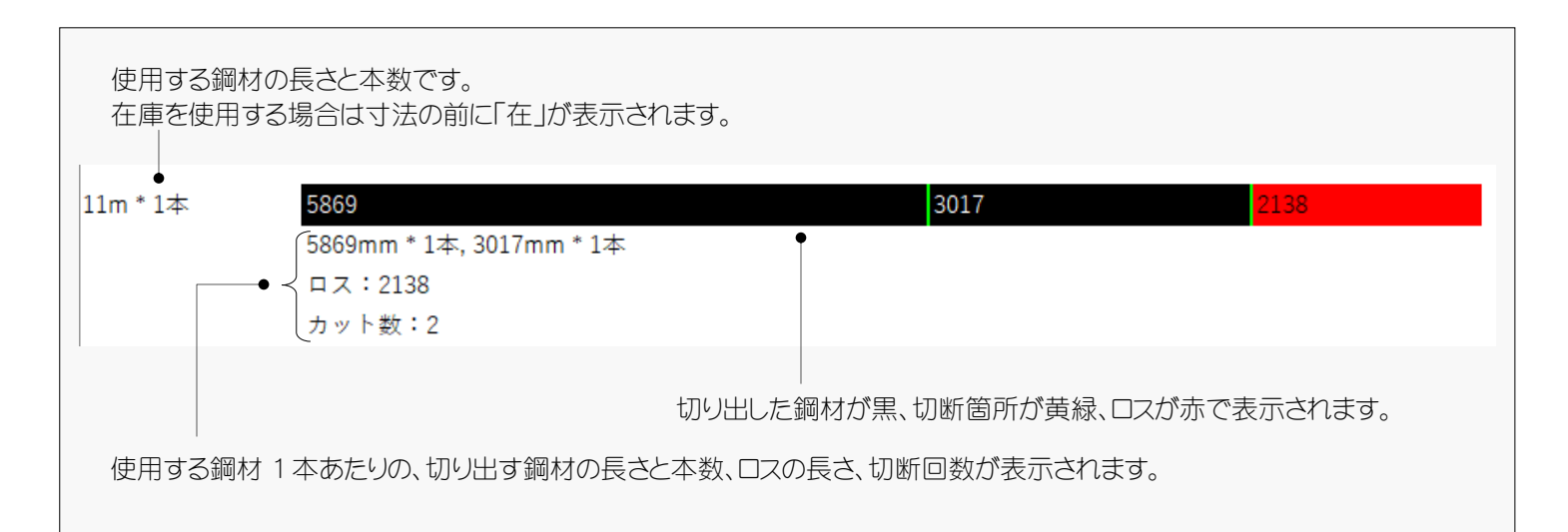

<span id="page-10-0"></span>■ Chapter 5. その他

- <span id="page-10-1"></span>5-1. 処理時間の増加について 入力データによっては計算処理に時間がかかることがあります。 処理時間が長くなる主な要因は以下のとおりです。 処理に時間が掛かりすぎる場合は、これらを踏まえて入力データの調整を行ってください。
	- 切断データの件数 切断データの件数が増えると処理時間は長くなります。
	- ・ 切断データの長さ 短い切断データが多いほど処理時間は長くなります。
	- ・ 定尺寸法の最大長 入力した定尺寸法の最大長が大きいほど処理時間は長くなります。
	- ・ 在庫データの最大長 入力した在庫データの最大長が大きいほど処理時間は長くなります。
	- ・ 切断許容ロス 切断許容ロスを大きくし過ぎると処理時間が長くなることがあります。

株式会社セーブ

Copyright (C) 2024 Save Co., Ltd. All Rights Reserved.